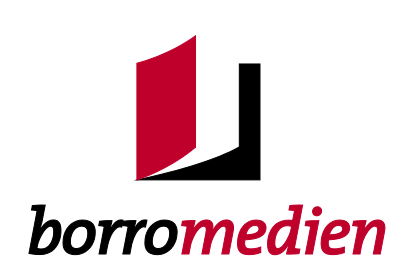

# **Das Borro-Partnerprogramm**

Anleitung zum Online-Angebot für Partner-Links

borro medien gmbh, Wittelsbacherring 7-9, 53115 Bonn, Tel. 0228/7258-0, Fax: 0228/7258-189 E-Mail: info@borromedien.de, Internet: www.borromedien.de

Amtsgericht Bonn HRB16923, Sitz Bonn - Geschäftsführer: Dr. Jörg Meyer USt-IdNr. DE815058394, Finanzamt Bonn Innenstadt, Steuer-Nr. 205/5707/1188

# **Inhaltsverzeichnis**

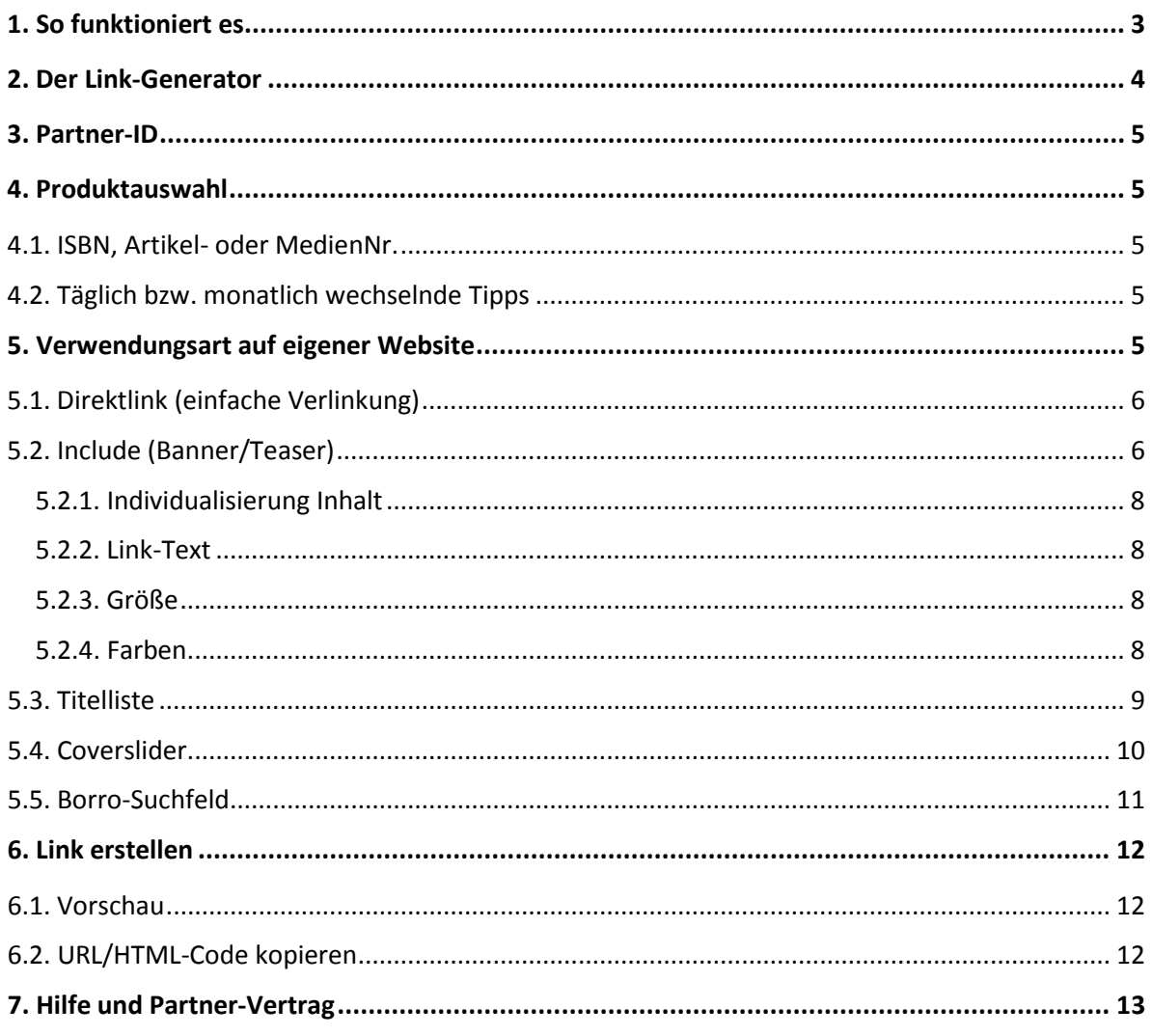

Version:  $5.1$ 27.08.2020 Datum:

# <span id="page-2-0"></span>**1. So funktioniert es**

Mit dem Borro-Partnerprogramm stellt Ihnen borro medien eine Möglichkeit zur Verfügung, Produktempfehlungen aus dem umfangreichen Lieferprogramm von borromedien.de auch auf Ihrer Website anzubieten. Des Weiteren haben Sie die Möglichkeit, ein Suchfeld zu generieren, das Sie auf Ihrer Webseite einbauen können, um Nutzern die Gelegenheit zu geben, Bücher und weitere Medien auf borromedien.de zu suchen.

Ihre Nutzer profitieren dabei von der langjährigen Erfahrung bei der Auswahl guter Medien und dem zuverlässigen Lieferservice der borro medien gmbh.

So funktioniert es:

- Sie schließen mit borro medien einen Vertrag über die Teilnahme am Borro-Partnerprogramm ab.
- Sie bewerben Produkte von borromedien.de bei Ihnen auf der Website und integrieren speziell formatierte Links zu borromedien.de.
- Einmal konfiguriert, benötigen die Links und Produktdarstellungen kaum Pflege, da die Inhalte vom Borro-Server geliefert werden.

Ihre Ansprechpartnerin bei borro medien für das Borro-Partnerprogramm:

Martina Schnackenberg Tel. 0228/7258-256 [schnackenberg@borromedien.de](mailto:schnackenberg@borromedien.de)

### <span id="page-3-0"></span>**2. Der Link-Generator**

Wir haben eine einfache Möglichkeit geschaffen, um geeignete Links von Ihrer auf unsere Website zu erstellen: den Generator für Partner-Links. Dabei handelt es sich um ein Website-Formular, das Sie einfach über Ihren Browser aufrufen (JavaScript erforderlich). Sie finden es im Internet unter der Adresse:

#### **http://www.borromedien.de/partner**

Mit dem Link-Generator erzeugen Sie in wenigen Klicks einen Link oder ein Suchfeld bzw. fertigen HTML/JavaScript-Code zur Integration in Ihre Website. Sie geben einfach die Artikelnummer des gewünschten Produkts und Ihre Partner-ID ein und klicken auf >>Link erstellen<<. Bei Bedarf lässt sich das Aussehen der Produktdarstellung mit Hilfe der zahlreichen Optionen an das Layout Ihrer eigenen Website anpassen.

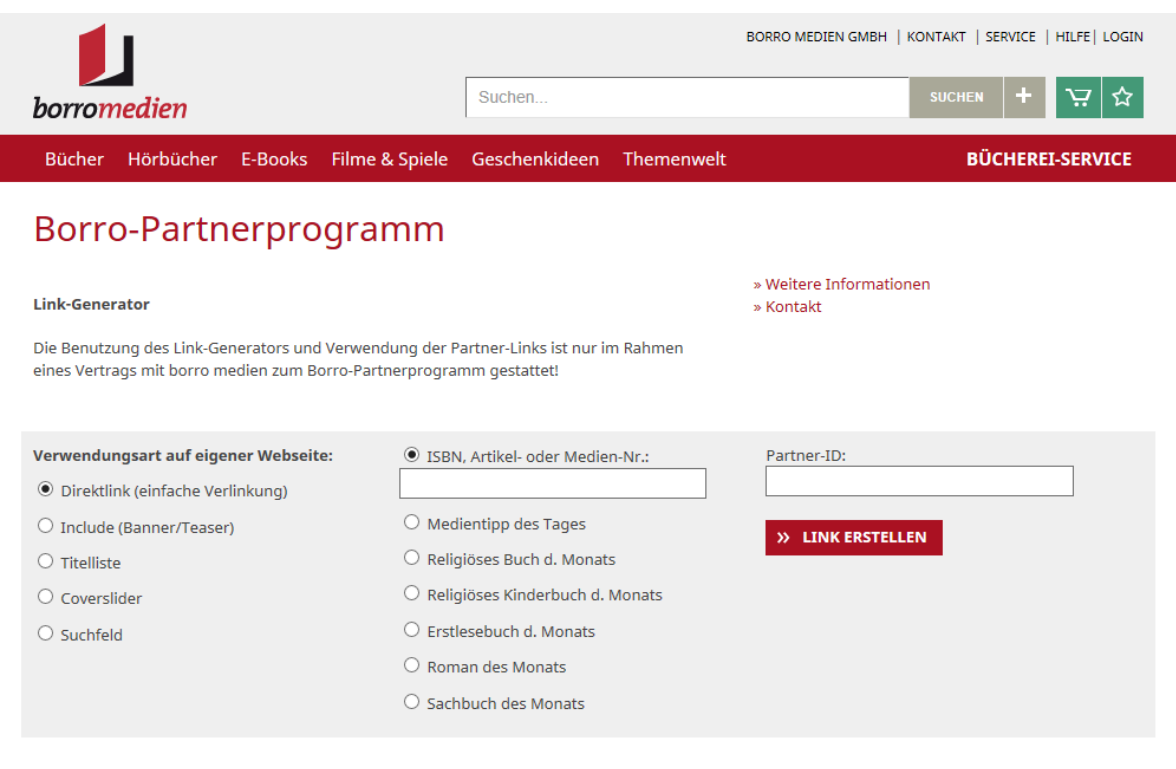

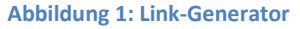

#### **Wichtig**

Die Benutzung des Link-Generators und die Verwendung der Partner-Links sind nur im Rahmen eines Vertrags mit borro medien zum Borro-Partnerprogramm gestattet!

### <span id="page-4-0"></span>**3. Partner-ID**

Tragen Sie im Feld ganz rechts Ihre Partner-ID ein, wie Sie Ihnen von borro medien beim nach Abschluss des Borro-Partnervertrags mitgeteilt wurde. Sie dient als individuelles Identifikationsmerkmal. Die Partner-ID ist **nicht** identisch mit Ihrer Kundennummer bei borro medien.

### <span id="page-4-1"></span>**4. Produktauswahl**

In der mittleren Spalte des Link-Generators legen Sie die anzuzeigenden Artikel fest. Sie können entweder einzelne Produkte wählen, von uns übermittelte Tages- und Monatsempfehlungen oder gar eine Liste mit bis zu zehn Artikeln zusammenstellen.

#### <span id="page-4-2"></span>**4.1. ISBN, Artikel- oder MedienNr.**

Hier wird die ISBN-13, Artikelnummer oder MedienNr. des Produktes angegeben, das Sie verlinken möchten. Die Eingabe erfolgt ohne Leerzeichen und Bindestriche.

#### <span id="page-4-3"></span>**4.2. Täglich bzw. monatlich wechselnde Tipps**

Unabhängig von der direkten Produktauswahl anhand einer Artikelnummer, haben Sie auch die Möglichkeit, täglich bzw. monatlich wechselnde Medienempfehlungen auszuwählen. Zur Auswahl stehen hier *Medientipp der Woche*, *Roman des Monats*, *Sachbuch des Monats*, *Erstlesebuch des Monats*, *Religiöses Buch des Monats* und *Religiöses Kinderbuch des Monats*. Die Inhalte zu diesen Medienempfehlungen aktualisieren sich automatisch.

### <span id="page-4-4"></span>**5. Verwendungsart auf eigener Website**

Grundsätzlich gibt es fünf verschiedene Möglichkeiten, Produkte aus dem Programm von borro medien auf Ihrer Website anzubieten. In der linken Spalte können Sie je nach Anforderung Ihre Auswahl treffen.

Der Direktlink ist ein speziell formatierter Link, mit dem Sie einfach auf die jeweilige Produkt-Website von borromedien.de verweisen. Mit >>Include<< können Sie ausgewählte Produktinformationen zu einem Einzeltitel vom Borro-Server auf Ihrer Webseite einbinden. Mit >>Titelliste<< und >>Coverslider<< präsentieren Sie mehrere Titel in diesen Darstellungsformen. Das Suchfeld bietet die Möglichkeit, von Ihrer Website aus Bücher und Medien direkt bei borromedien.de zu suchen.

Wählen Sie im Link-Generator in der linken Spalte aus, wie Sie den jeweiligen borromedien.de-Produktlink auf Ihrer Website einbinden wollen. Der Übersichtlichkeit halber können Sie jederzeit zwischen den Optionen >>Direktlink<< oder >>Include<< umschalten. Klicken Sie nach der Auswahl auf "aktualisieren".

**Wichtig**: Voraussetzung für die Nutzung der Produktlinks ist ein Borro-Partnervertrag mit borro medien.

### <span id="page-5-0"></span>**5.1. Direktlink (einfache Verlinkung)**

Wenn Sie den Inhalt Ihrer Website vollständig selbst gestalten möchten, können Sie einen speziell formatierten Link anbringen, um auf die borromedien.de-Detailseite eines Produktes zu verweisen. Diese Verwendungsart bietet sich z.B. an, wenn auf Ihrer Website bereits eine fertige Buchbesprechung mit Text und Bild vorhanden ist und Sie den Nutzern zusätzlich eine Bestellmöglichkeit anbieten möchten.

In diesem Fall kopieren Sie sich einfach die vom Link-Generator erzeugte URL und fügen diese wie einen ganz normalen Link auf Ihrer Website ein. Um den generierten Link zu testen, klicken Sie auf den roten Link unter dem Code-Feld (siehe Abbildung 2).

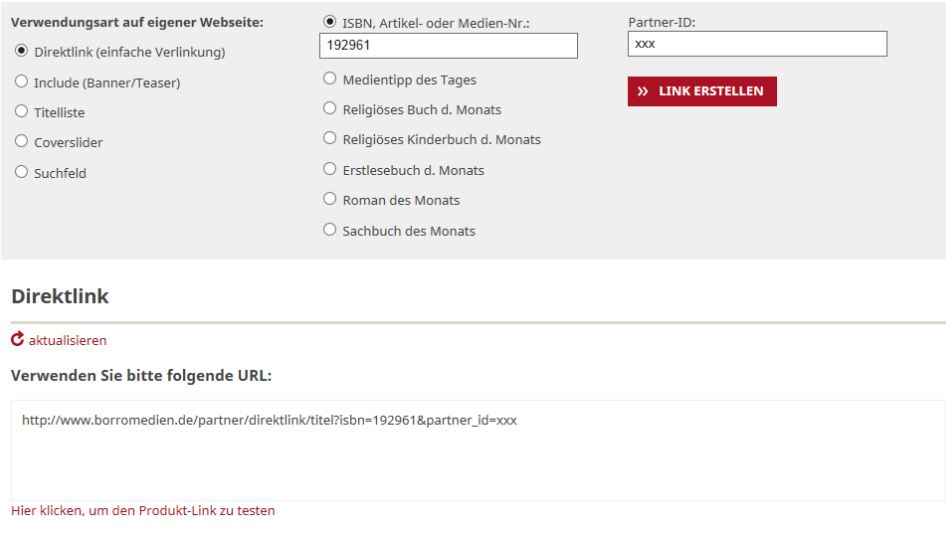

**Abbildung 2: Direktlink erstellen**

### <span id="page-5-1"></span>**5.2. Include (Banner/Teaser)**

Bei als >>Include<< eingebundenen Produkten werden sämtliche Produktinformationen und der Bestell-Link vom borromedien.de-Server geliefert. >>Includes<< bzw. Banner bedürfen somit kaum Pflege. Bei selbst ausgesuchten Produkten via ISBN oder Artikelnummer sollten Sie gelegentlich überprüfen, ob der Inhalt noch angezeigt wird. (Es stehen nur lieferbare oder vorbestellbare Artikel zur Verlinkung bereit.)

Für einen >>Include<< fügen Sie lediglich den Code zur >>Integration in HTML-Seiten mit JavaScript<< an der Stelle Ihrer Website ein, wo die Produktinformationen ausgegeben werden sollen. Sie können mit Hilfe des Link-Generators bestimmen, welche Inhalte (Bild, ArtikelNr., Preis, Link-Text etc.) zu einem Titel angezeigt werden sollen. Vom Mini-Banner für die Marginalspalte bis hin zur vollwertigen Buchbeschreibung mit medienprofile-Rezension ist alles möglich.

Zusätzlich stehen zahlreiche Optionen zur Verfügung, mit deren Hilfe Sie das Erscheinungsbild der Produktdarstellung an das Layout Ihrer Website anpassen können. Unter anderem haben Sie die Auswahl zwischen verschiedenen Bildgrößen oder einer Variante ganz ohne Bild (siehe Abbildung 3).

Eine detaillierte Beschreibung der Funktionen und Formularfelder finden Sie im nächsten Abschnitt.

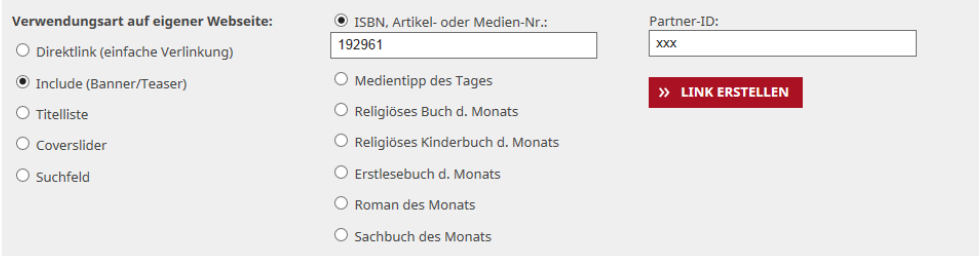

#### **Include (Banner/Teaser)**

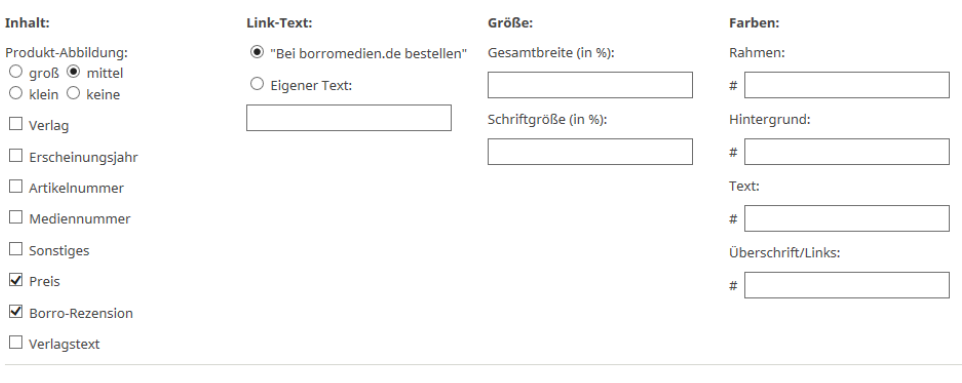

#### **C** aktualisieren

#### **Integration in HTML-Seiten mit JavaScript**

<script type="text/javascript" src="http://www.borromedien.de/partner/include/titel.js?<br>isbn=1929616partner\_id=xxx6abbildung=1&verlag=0&erscheinungsdatum=0&artikelnummer=0&mediennummer=0&sonstiges=0&verl<br>agstext=0"></scrip

#### Include-Adresse für PHP, ASP, usw

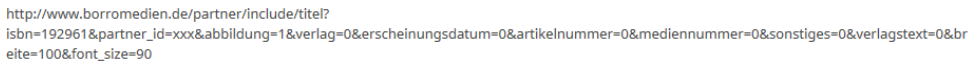

#### Vorschau

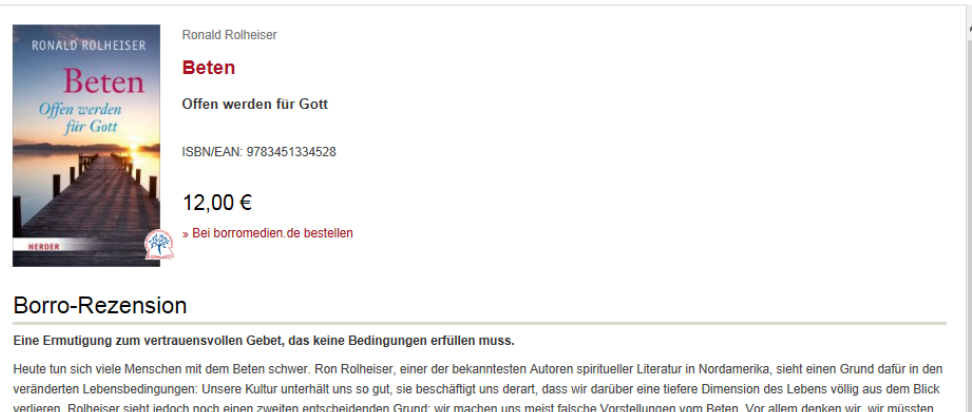

uns Gott von unserer besten Seite zeigen - so sagen wir ihm im Gebet aber gerade nicht das, was uns wirklich bewegt. Wir glauben, Gott könnte uns erst dann lieben,<br>wenn wir untadelig und vollkommen sind. Dabei verlangt Got uns von ihm helfen lassen. Deswegen ist es unverzichtbar, dass wir uns mit unserer ganzen Persönlichkeit einbringen, dass wir nicht nur unseren Geist, sondern v.a. auch unser Herz zu Gott erheben, denn es geht doch darum, Gottes Liebe zu erfahren. Allerdings ist diese Erfahrung von Gottes Liebe nicht immer spürbar. In jedem<br>Leben gibt es Sorgen, Enttäuschungen und Leid. Ein gereiftes führen wird. Das heißt aber auch, dass Beten eine gewisse Treue voraussetzt, unabhängig von allen äußeren Ereignissen wie von allen Stimmungsschwankungen unserer Seele. Nach Rolheiser ist dies die einzige Voraussetzung, die man mitbringen muss, damit das Beten "unsere tiefste Sehnsucht" erfüllen "und unserem<br>schweifenden Herzen und Verstand eine Richtung geben" kann. Da die Ermutigung verstehen. (Religiöses Buch des Monats Juli 2014)

>> Redaktion

Abbildung 3: Link-Generator - Include-Ansicht

### <span id="page-7-0"></span>**5.2.1. Individualisierung Inhalt**

Standardmäßig wird in der Verwendungsart >>Include<< (Banner/Teaser) das Produktbild in mittlerer Größe, Autor und Titelangaben sowie der Bestell-Link angezeigt. Sie können jedoch weitere Inhalte (Verlag, Preis, medienprofile-Rezension etc.) gezielt auswählen, um die Produktdarstellung nach Ihren Wünschen aufzubauen (siehe Abbildung 3).

**Hinweis**: Da zu einigen Produkten nicht alle unter >>Inhalt<< aufgelisteten Informationen vorliegen, kann es vorkommen, dass diese trotz gezielter Auswahl nicht angezeigt werden.

#### <span id="page-7-1"></span>**5.2.2. Link-Text**

Sie können den Standard-Text für den Bestell-Link ("Bei borromedien.de bestellen") durch einen eigenen Text ersetzen.

#### <span id="page-7-2"></span>**5.2.3. Größe**

Erlaubt die Anpassung der Gesamtbreite des erzeugten Inhalts und der Schriftgröße (Font Size) zur optimalen Integration in bestehende Layouts. Die Angaben erfolgen in Prozent (z.B. 90%).

#### <span id="page-7-3"></span>**5.2.4. Farben**

Wird hier nichts angegeben, erfolgt die Ausgabe im Standard-Layout von borromedien.de. Je nach Farbgestaltung Ihrer eigenen Website mag es wünschenswert sein, die Farbwerte anzupassen. Die Angabe erfolgt in Hexadezimalwerten (z.B. >>FFFFFF<< für die Farbe Weiß). Um den Rahmen auszublenden, geben Sie für Rahmen und Hintergrund identische Farbwerte an.

Wenn Sie die Hexadezimalwerte nicht kennen, können Sie die Farben auch via Farbregler auswählen (siehe Abbildung 4). Dieser öffnet sich, sobald sie in das Eingabefeld klicken. Wählen Sie mit den kleinen Pfeilen an der Farbskala in der Mitte den Farbbereich. Mit dem kleinen Kreis im linken Feld können Sie die Farbnuance bestimmen. Um eine gewählte Farbe zu übernehmen, klicken Sie unten rechts auf den Farbkreis.

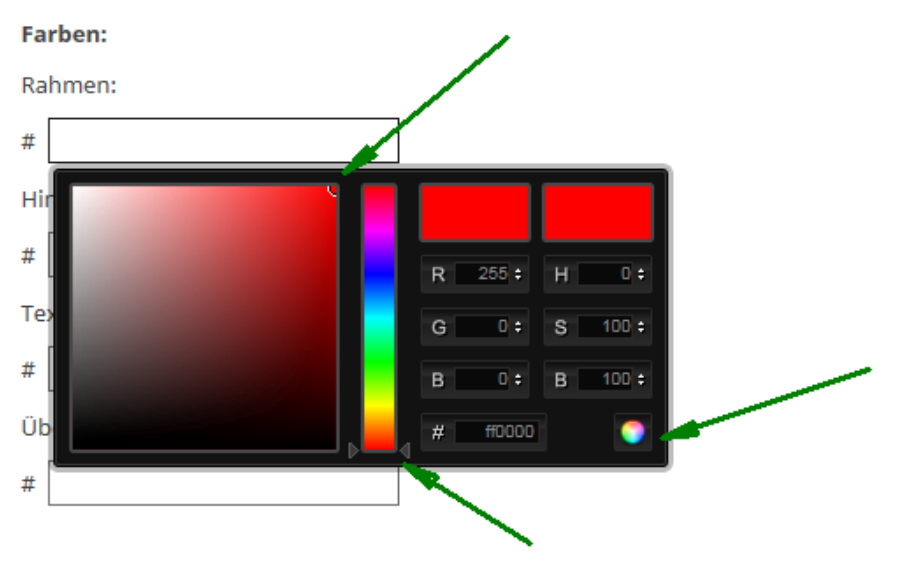

**Abbildung 4: Farbregler zur Anpassung der Farben**

#### <span id="page-8-0"></span>**5.3. Titelliste**

Um bis zu zehn Titel gleichzeitig darzustellen, bietet die >>Titelliste<< zwei Möglichkeiten: Bei der Listenansicht werden die ausgewählten Titel untereinander dargestellt (siehe Abbildung 5.1), in der Matrixansicht nebeneinander mit vier Titeln pro Reihe (siehe Abbildung 5.2).

**Hinweis**: Titellisten können nur mittels einer serverseitigen Skriptsprache wie z.B. PHP eingebunden werden.

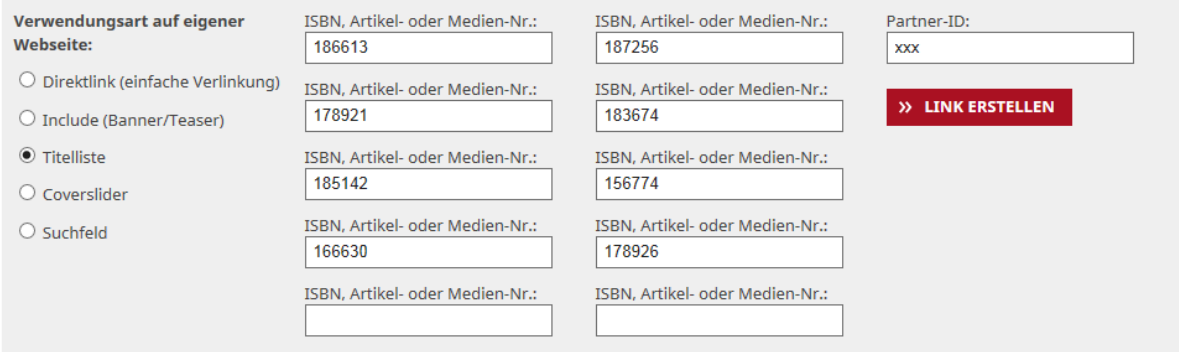

#### **Titelliste**

#### Listenansicht:

 $\odot$  Liste

 $\bigcirc$  Matrix

#### $\boldsymbol{c}$  aktualisieren

#### Include-Adresse für PHP, ASP, usw

http://www.borromedien.de/partner/titelliste?isbn=186613,178921,185142,166630,187256,183674,156774,178926&partner\_id=xxx&view=liste

#### **Abbildung 5: Titelliste - Eingabefeld**

| Vorschau             |                                                                                                    |                                                                                                   |
|----------------------|----------------------------------------------------------------------------------------------------|---------------------------------------------------------------------------------------------------|
|                      | Matt Haig<br>Ich und die Menschen<br>Roman. Deutsche Erstausgabe<br>Ein brillanter, witziger, emotionaler Roman über die alltäglichen und die ganz großen Dinge im Leben -<br>kurz gesagt, über das Menschsein!<br>>> zur Detailansicht | 14,90 €<br>ਦ਼<br>☆ Artikel merken<br>DTV . 2014<br><b>BROSCHÜRE</b><br>· Sofort lieferbar         |
| TORI NITSON SPIELMAN | Lori Nelson Spielman<br>Morgen kommt ein neuer Himmel<br>Roman<br>>> zur Detailansicht                                                                                                    | 14,99€<br>ید<br>☆ Artikel merken<br>FISCHER KRÜGER, 201<br><b>BROSCHÜRE</b><br>· Sofort lieferbar |
|                      | <b>Emma Healey</b>                                                                                                    | ਖ਼<br>14,99€                                                                                      |

**Abbildung 5.1: Titelliste Vorschau - Listenansicht**

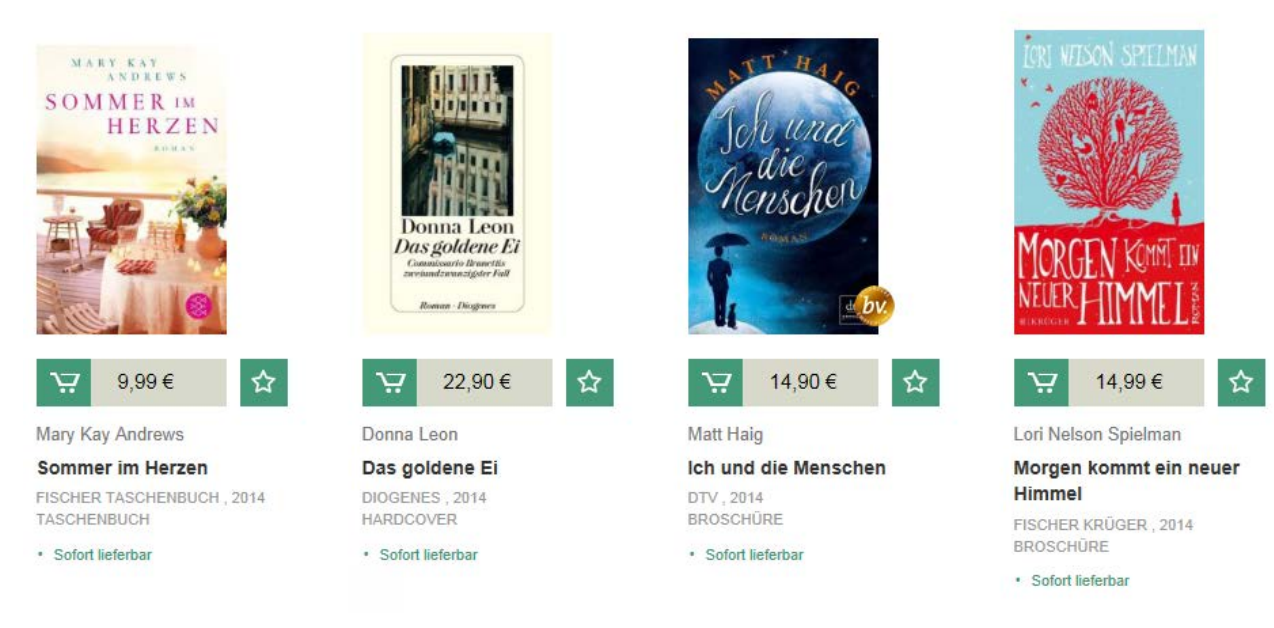

**Abbildung 5.2: Titelliste Matrixansicht**

#### <span id="page-9-0"></span>**5.4. Coverslider**

Im >>Coverslider<< werden nur die Produktabbildungen angezeigt. Auch hier können Sie bis zu zehn Artikel hinterlegen. Nach den ersten fünf Covern gelangt man über die seitlichen Pfeile zu den weiteren hinterlegten Titeln. Die Punkte unterhalb der Cover-Leiste zeigen an, dass noch weitere Titel vorhanden sind.

**Hinweis**: Der Coverslider kann nur mittels einer serverseitigen Skriptsprache wie z.B. PHP eingebunden werden.

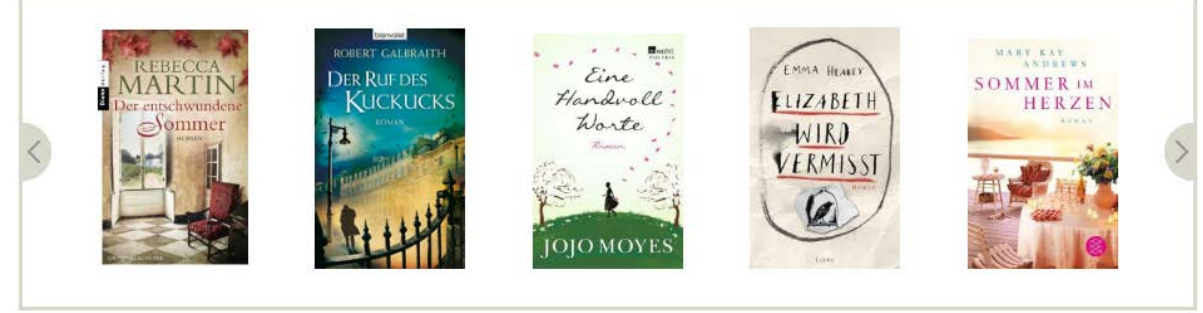

 $\bullet$ 

**Abbildung 6: Coverslider**

#### <span id="page-10-0"></span>**5.5. Borro-Suchfeld**

Geben Sie Ihre Partner-ID an, wählen Sie >>Suchfeld<< aus und klicken Sie auf den Button >>Link erstellen<<. Dann wird ein Suchfeld im Borro-Design angezeigt zusammen mit einem längeren JavaScript-Code.

Die Vorschau zeigt, wie das später in Ihre Website einzubauende Suchfeld aussieht. Mit diesem Suchfeld kann der Besucher auf Ihrer Website gezielt nach Büchern und weiteren Medien suchen. Suchbegriffe wie Titel oder Autorennamen werden in das Suchfeld geschrieben und mit einem Klick auf [Enter] oder das Lupen-Symbol oder startet die Suche. Die Ergebnisliste auf borromedien.de wird dann in einem neuen Fenster angezeigt.

Um das Suchfeld auf Ihrer Site einzubinden, fügen Sie lediglich den Code zur >>Integration in HTML-Seiten<< an die gewünschte Stelle Ihrer Website ein.

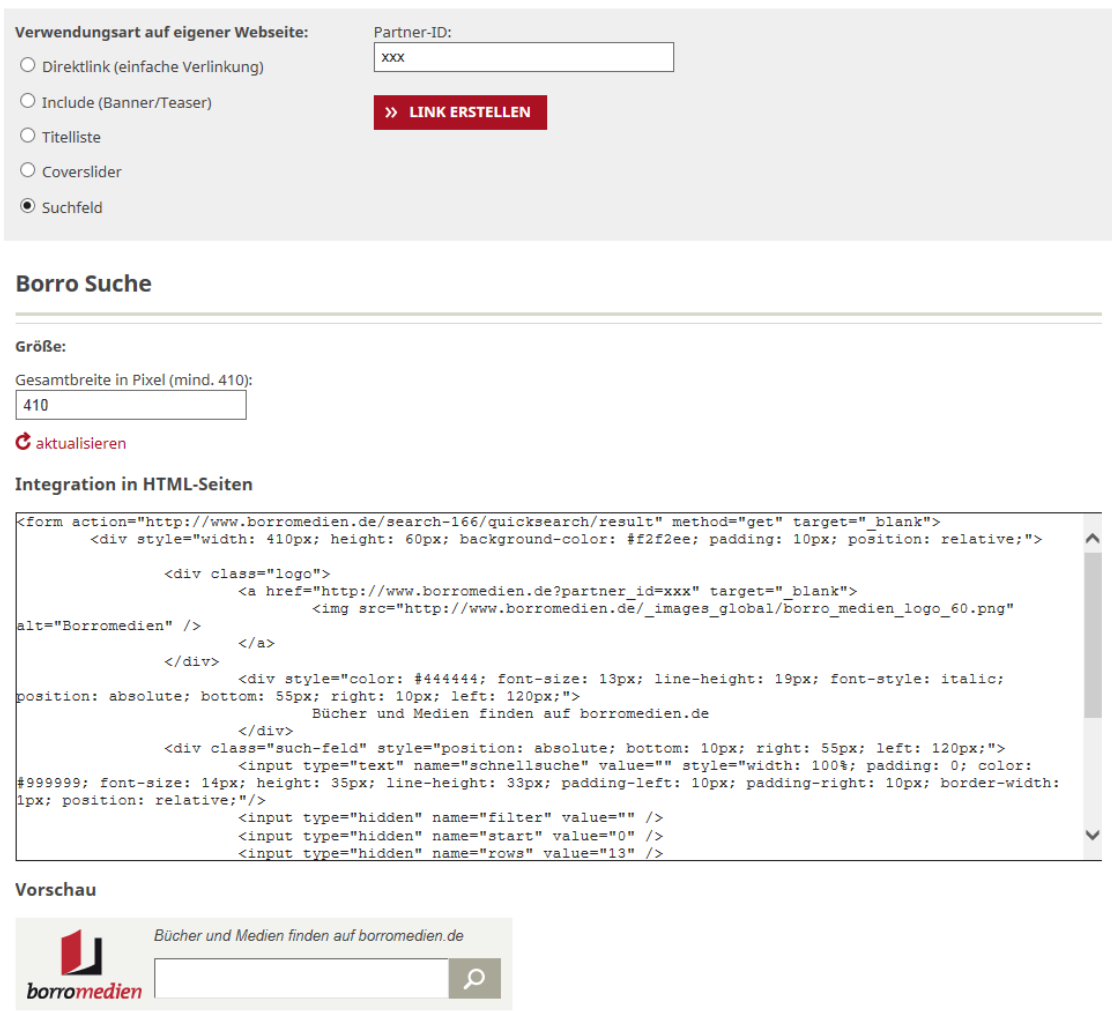

**Abbildung 7: Link-Generator - Borro Suchfeld**

# <span id="page-11-0"></span>**6. Link erstellen**

Sobald Sie alle erforderlichen Feder ausgefüllt und die gewünschten Einstellungen vorgenommen haben, betätigen Sie die Schaltfläche >>Link erstellen<<. Daraufhin wird automatisch der Direktlink bzw. der JavaScript-Code und eine Vorschau des >>Includes<< erzeugt. Änderungen in Ihrer Auswahl werden erst nach Klick auf die Schaltfläche >>aktualisieren<< wirksam.

#### <span id="page-11-1"></span>**6.1. Vorschau**

Um das spätere Erscheinungsbild des >>Includes<<, Produkt-Banners bzw. Suchfeldes beurteilen zu können, wird bei jedem Klick auf *Link erstellen* automatisch eine Vorschau entsprechend den aktuell gewählten Einstellungen erzeugt. Sie können die Optionen beliebig oft anpassen und in der Vorschau betrachten. Klicken Sie dafür erneut auf "Link erstellen" oder "aktualisieren".

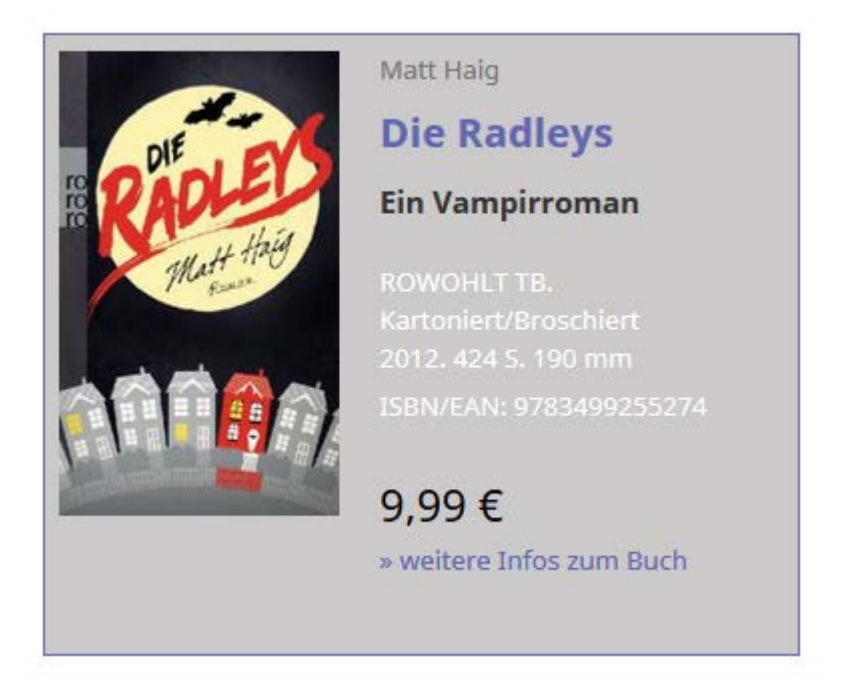

**Abbildung 8: Beispiel Include-Link mit individuellen Anpassungen**

### <span id="page-11-2"></span>**6.2. URL/HTML-Code kopieren**

Überprüfen Sie den >>Direktlink<< vor der Verwendung in Ihrer Seite mit dem angezeigten Test-Link (>>Hier klicken um Produkt-Link zu testen<<). Öffnet sich das gewünschte Produkt auf der Webseite von borromedien.de, kopieren Sie die im Link-Generator genannte URL (nach >>Verwenden Sie bitte folgende URL:<<) und fügen Sie diese wie einen ganz normalen Link an der gewünschten Stelle auf Ihrer Website ein.

Bei Verwendung als >>Include<< überprüfen Sie bitte die Darstellung in der Vorschau. Wenn Sie mit dem Aussehen der Produktdarstellung zufrieden sind, kopieren Sie den angezeigten HTMLbzw. JavaScript-Code aus dem Feld >>Integration in HTML-Seiten mit JavaScript<< und fügen ihn an der gewünschten Stelle in den Quelltext Ihrer Website ein. Ebenso den Code für das Suchfeld. Falls Sie den Link mittels einer serverseitigen Skriptsprache wie z.B. PHP einbinden möchten, wird im zweiten Feld alternativ die für eine Include-Funktion geeignete Adresse ausgegeben (ob die Integration mit Server-seitigen Skriptsprachen möglich ist, hängt ggf. von den Sicherheitseinstellungen Ihres Servers ab).

Die Link-Optionen >>Titelliste<< und >>Coverslider<< stehen nur als Include-Funktion für serverseitige Skriptsprachen zur Verfügung.

*Wichtiger Hinweis*

**Vergewissern Sie sich bitte vor dem Einbau der Links oder der Include-Codes, dass Sie Ihre Partner-ID korrekt angegeben haben.**

# <span id="page-12-0"></span>**7. Hilfe und Partner-Vertrag**

Bei Fragen zum Link-Generator oder Partner-Vertrag wenden Sie sich bitte an Ihre Ansprechpartnerin bei borro medien für das Borro-Partnerprogramm:

Martina Schnackenberg

Tel. 0228/7258-256 [schnackenberg@borromedien.de](mailto:schnackenberg@borromedien.de)